## Pivot Interactives for Physics Faculty

As this is a third party tool, please contact Pivot support at: <a href="https://www.pivotinteractives.com/support">https://www.pivotinteractives.com/support</a>

To locate Pivot Interactives in Blackboard and place it in your course, follow these instructions;

- Login to your Blackboard course
- Go to the Assignment or Pivot Interactives Tab on your Course Menu
- Select "Build Content"
- Select "Pivot Interactives"
- Sign in to Pivot Interactives the first time to sync your account with Blackboard.

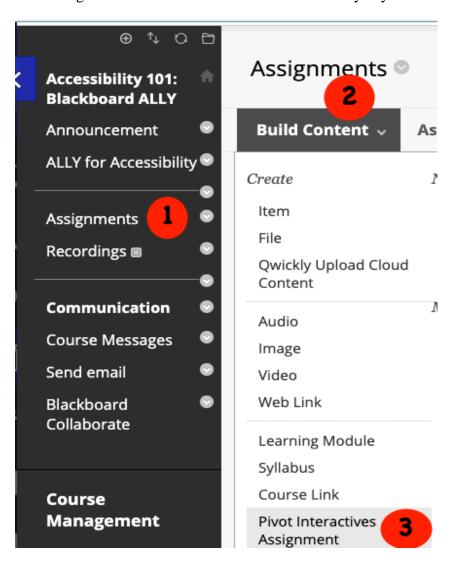